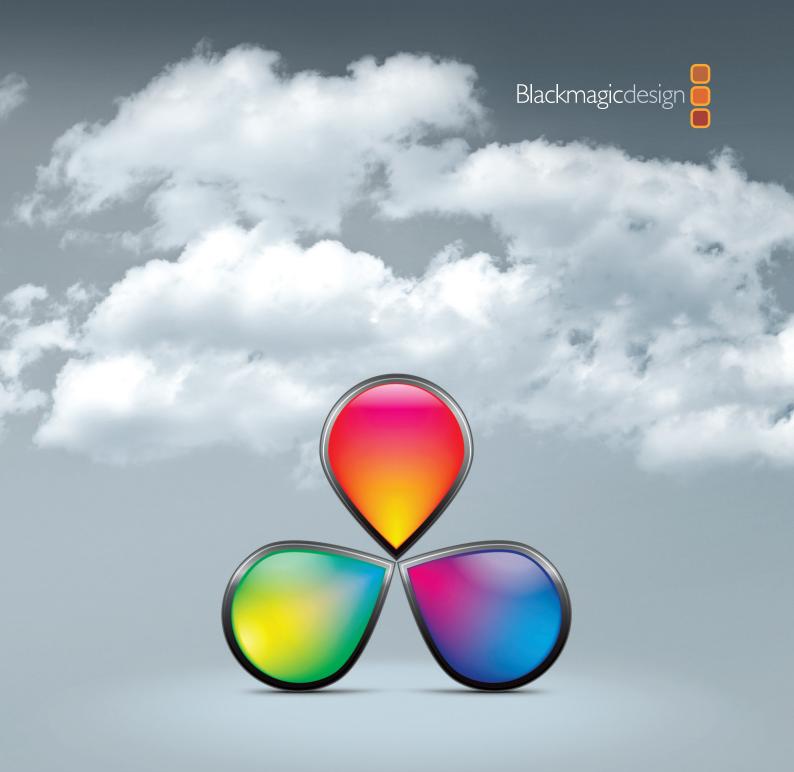

## DaVinci Resolve

USER MANUAL

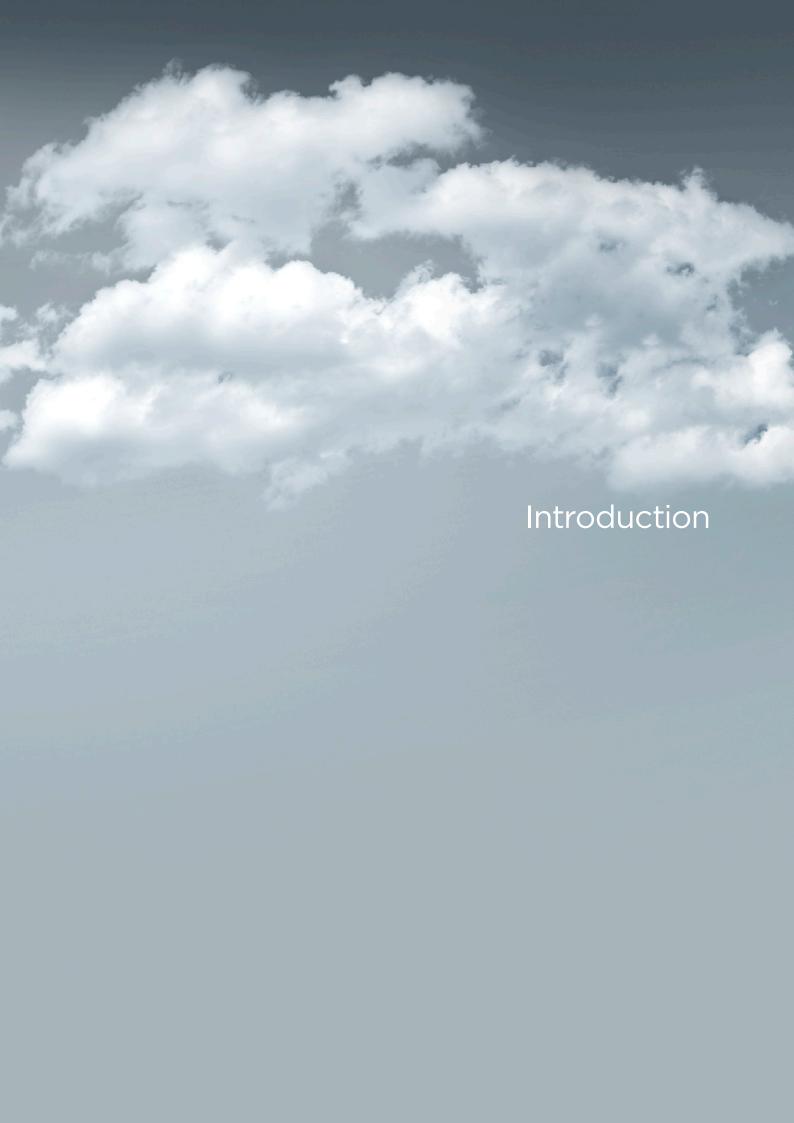

## Introduction

Welcome to the Resolve operator's manual. Resolve carries the tradition of DaVinci color correction into the next generation of color enhancement.

Resolve combines DaVinci's Emmy award-winning image enhancement expertise along with the latest technology for non-linear conforming in order to provide the most efficient work flow for digital intermediate or DI applications.

The first things the colorist will see are the industry standard control panels along with a DaVinci style graphic user interface. Both of which provide the operator with a familiar color-grading environment. The colorist will then encounter the new generation of color enhancement tools that will further enhance their power of creativity. The flexibility of software combined with the speed of hardware provides the colorists with tools they could only have dreamt of in the past.

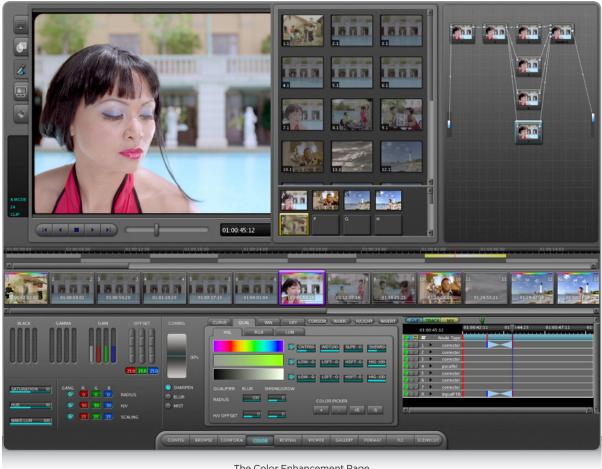

The Color Enhancement Page

The color enhancement process within Resolve centers around a clip based color correction and real time conforming environment. Within each clip, channels or nodes are applied to create the color correction. Each node may be applied in either parallel or serial/cascade mode. Using this process, the colorist can easily create

a complex color correction by simply adding a series of nodes together. The colorist can then use the node graph in order to see the contents of the color correction. Within each node, a primary or secondary YRGB correction may be applied and even combined with a Circular, Linear, Polygon or Power Curve

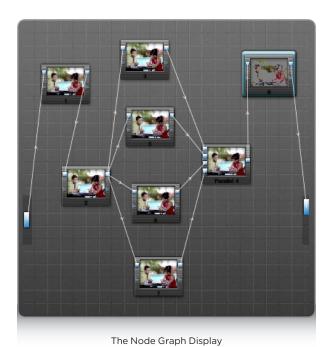

Window. To further enhance the color correction, the corrected area may also be defocused. In the case of a secondary color correction or Kilovector, the isolated area matte may be defocused. Additionally Custom Curves and YSFX may be applied to the corrected area within each node.

As Resolve is essentially a software based color correction application, there are specialized tools that have been created to take advantage of this feature. One of which is the Auto Tracking tool for Power Windows. A tool that is easier than any other tracking tool available. Simply place the window over the object to be tracked and press the "T" button on the keyboard or press the Object Track button on the control panel and the window is tracked until the end of the clip.

The Resolve application also supports Open File Systems that allows easy access to LAN, SAN or local storage within your facility. In the event your material is coming off of a VTR, Resolve also has a sophisticated VTR import and export section which allows the operator to read in information off of a VTR and also export information back to your VTR. For instance, if you have a tape along with an EDL, you can easily load the EDL and Resolve will load only the information required for conforming the EDL. If desired, handles may also be applied in case additional material is needed for a later time. If the material is loaded in as one long clip, the information can be exported into Resolve's Scene Cut Detector that will generate a graph based on the clip's contents and allow the operator to separate each scene change into a separate clip.

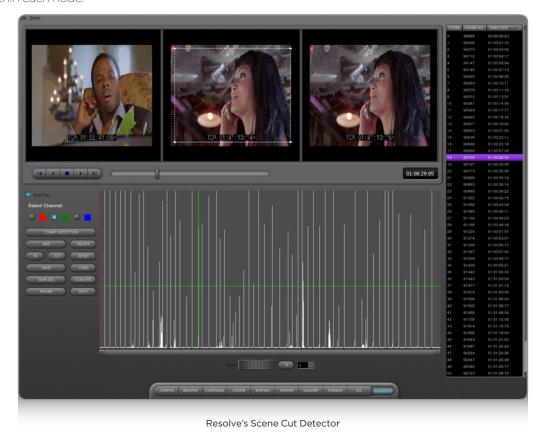

5

Finally we come to Resolve's waveform monitoring. Gone are the days with the cumbersome waveform monitors and vectorscopes in the grading suite. Resolve now provides the operator with a waveform monitor, vectorscope, histogram and sequential display for use during the grading process.

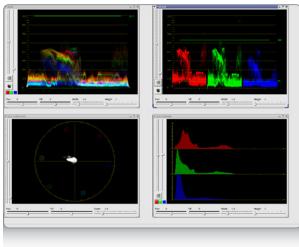

The Resolve Waveform Display

## Different Prompts within This Manual

During the course of reading this manual, the user will see each page within Resolve's graphic user interface broken down into chapters. Within each chapter, there are sub-sections that explain each of the elements within each of the graphic user interface pages.

For example, the user will see windows such as this one in each chapter. These windows will show the user a quick and easy way to work with the contents of the page in the graphic user interface, in a step-by-step procedure.

## Shortcut menus

Shortcut keys

The user will also come across windows such as this one in each chapter. These windows will display to the user all the shortcuts available within the graphic user interface page which is covered in the chapter.

So we invite you to read on and learn about all the features of this exciting new system. You'll soon learn that it's the most powerful and easy to operate color enhancement system that has ever been introduced into a grading suite.